# APP **MyEdenred Shopping**

**COME INIZIARE AD USARE L'APP** 

di aver ricevuto un **nuovo credito Edenred Shopping?**

Hai ricevuto un'email che ti comunica

**MY EDENRED SHOPPING**

Come usare i tuoi **buoni acquisto** direttamente dal tuo smartphone

 $17:56$ red Shops

Ciao Mara

CREDITO DISPONIBILE  $30,00 \in$ TOP PREMIUM fino.el.31/09/2022

Ti piace l'app?<br><sup>ascia una tur</sup>

Vedi tutti >

Anteprime

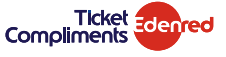

## COSA PUOI FARE CON **L'APP MYEDENRED SHOPPING**

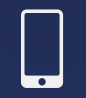

**FARE I TUOI ACQUISTI,** sia in store che online, direttamente da smartphone

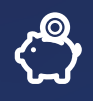

**VISUALIZZARE IL SALDO DISPONIBILE**, per ogni credito Edenred Shopping

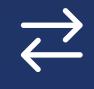

**VERIFICARE LE TRANSAZIONI** effettuate

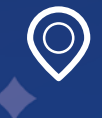

**CERCARE I PUNTI VENDITA, LE STAZIONI DI SERVIZIO O GLI E-COMMERCE**  di tuo interesse

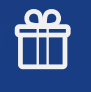

**Richiedere una GIFT CARD**  del brand che preferisci\*

\*Solo con credito Top Premium **GUARDA IL VIDEO TUTORIAL**

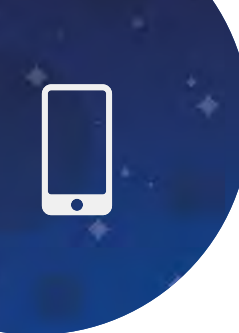

### **COME INIZIARE AD USARE L'APP MYEDENRED SHOPPING**

Hai ricevuto un'email che ti comunica di aver ricevuto un **nuovo credito Edenred Shopping?**

**2**

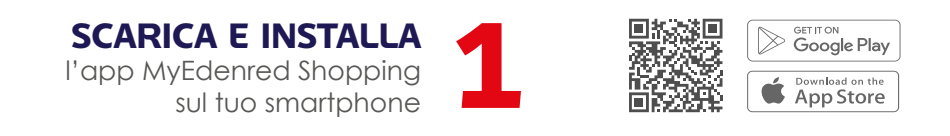

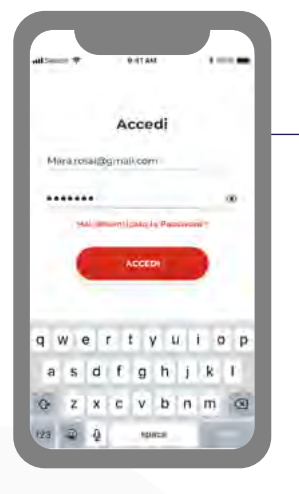

**ACCEDI** usando le credenziali del portale Edenred

Se non sei registrato, usa le **CREDENZIALI** che hai ricevuto via email e **COMPILA** le informazioni mancanti nell'app

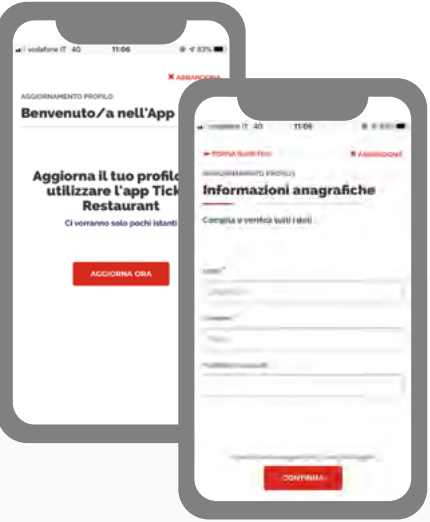

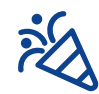

Ora puoi iniziare ad **USARE** il tuo credito Edenred Shopping dal tuo smartphone

**3**

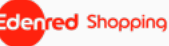

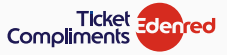

#### **COME FARE ACQUISTI**

## ACQUISTI IN PUNTO VENDITA FISICO

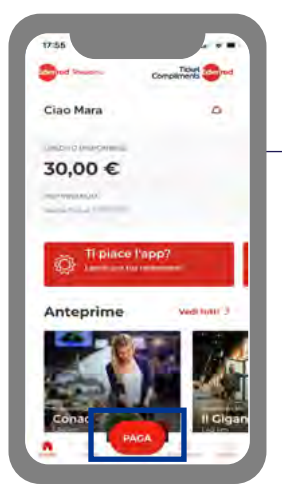

Clicca sul bottone **PAGA** completare il tuo acquisto

**DIGITA** l'importo desiderato e clicca sul bottone **GENERA** per ottenere il voucher **2**

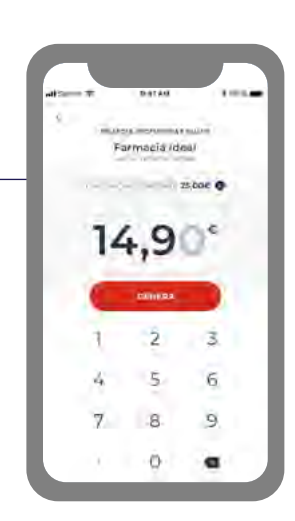

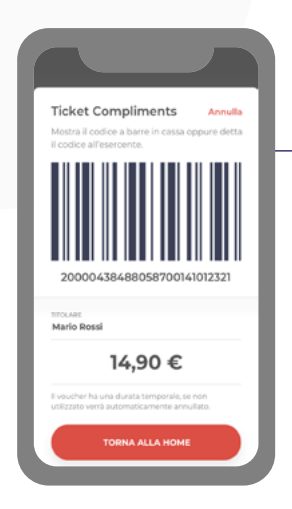

**3**

#### Mostra il **CODICE A BARRE**

oppure detta il **CODICE NUMERICO** in cassa. Se vuoi fare rifornimento in modalità Self presso una stazione di servizio Q8, scegli l'opzione "Codice di pagamento" nella colonnina del distributore e inserisci il codice di 26 cifre che hai ottenuto generando il voucher.

**SE NON UTILIZZI** il voucher generato, verrà automaticamente annullato

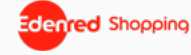

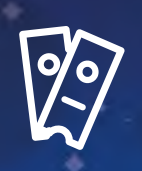

## ACQUISTI ONLINE (E-COMMERCE E GIFT CARD)

Se vuoi fare acquisti in un **e-commerce** convenzionato:

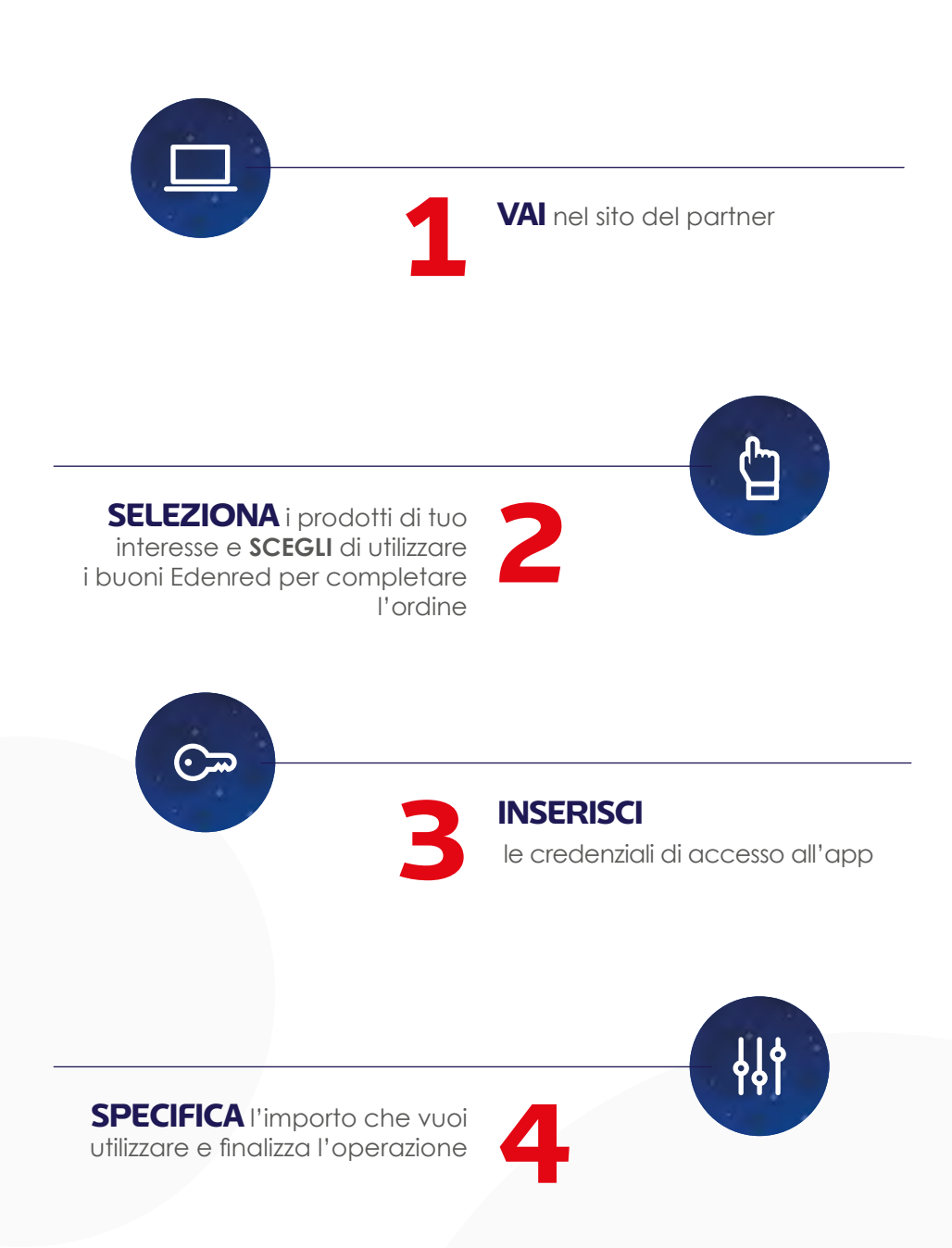

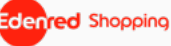

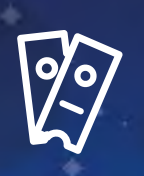

#### Se vuoi richiedere una **Gift Card**  (solo con credito Top Premium):

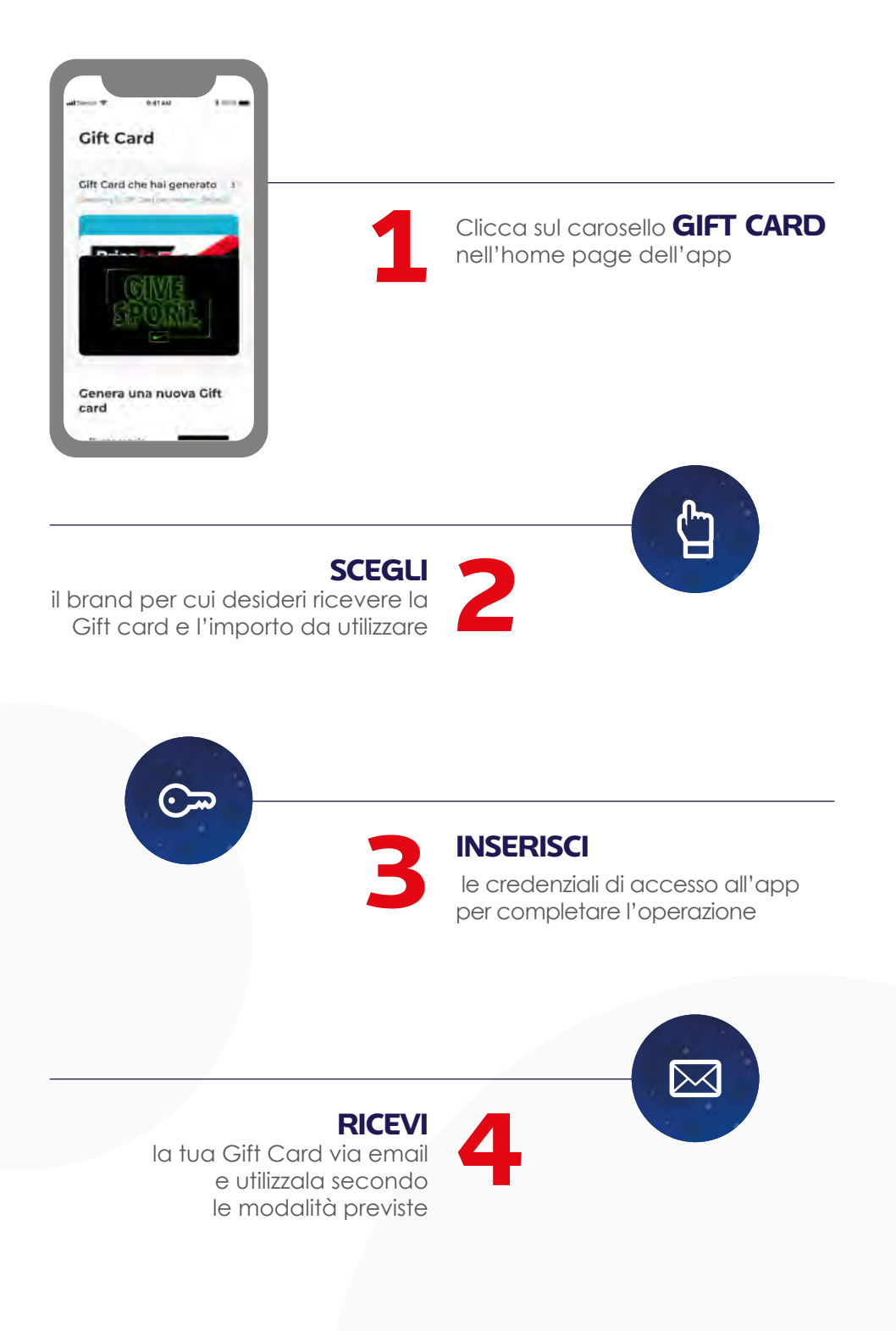

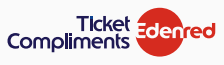

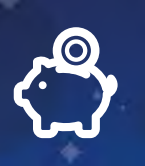

#### **COME VISUALIZZARE IL CREDITO DISPONIBILE**

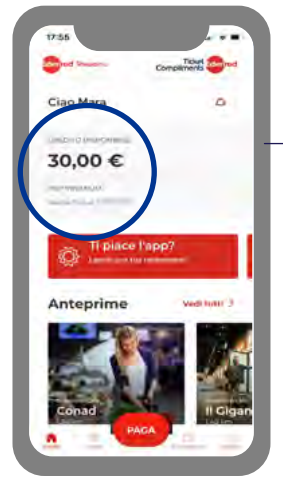

In **HOME PAGE**, visualizzi sempre il **CREDITO DISPONIBILE** e la **DATA DI SCADENZA**

**2**

Se hai ricevuto più di un credito Edenred Shopping, puoi visualizzare la lista dei tuoi crediti e le relative scadenze cliccando sul bottone "**CAMBIA CONTO**" in Home Page.

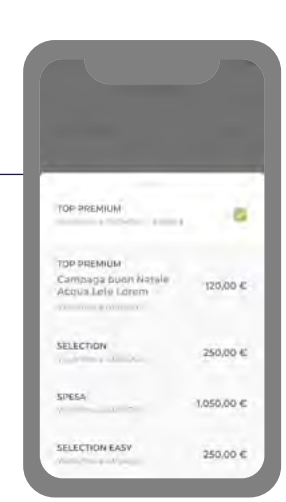

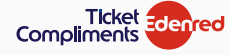

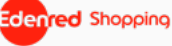

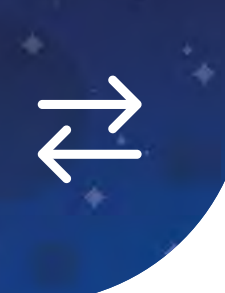

#### **COME VISUALIZZARE LE TRANSAZIONI EFFETTUATE**

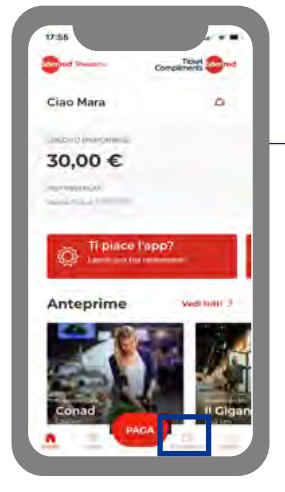

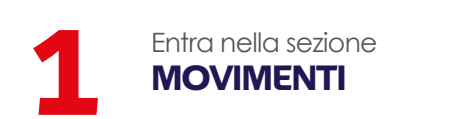

**2**

Se hai ricevuto più di un credito Edenred Shopping, puoi visualizzare i movimenti relativi ad un altro credito cliccando sul bottone **CAMBIA CONTO** all'interno della sezione Movimenti.

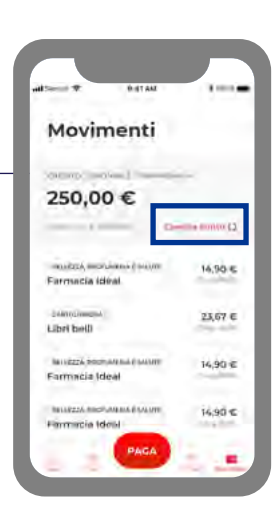

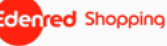

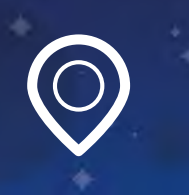

#### **COME CERCARE I PUNTI VENDITA E GLI E-COMMERCE CONVENZIONATI**

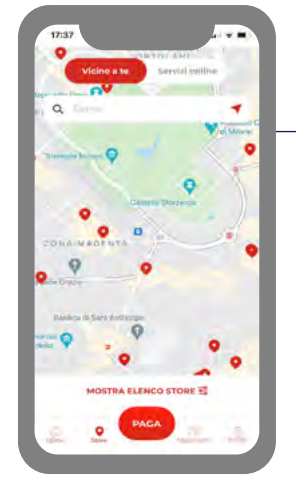

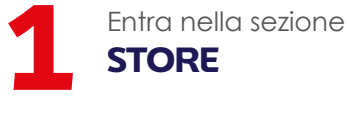

**2**

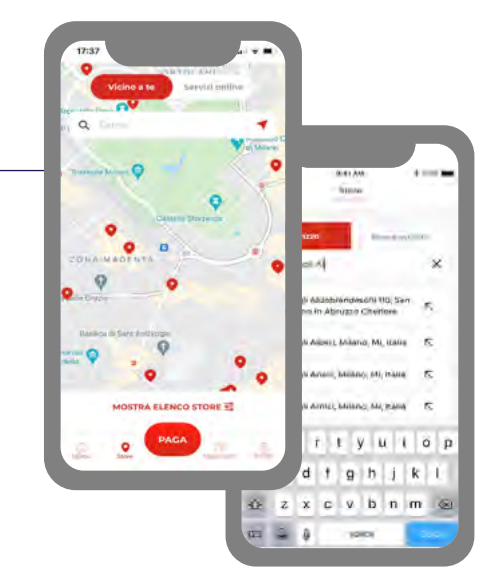

Per cercare un **PUNTO VENDITA FISICO**, scegli il bottone **VICINO A TE** 

cerca nella mappa, dopo aver attivato la geolocalizzazione, e visualizza l'elenco dei punti vendita vicini

#### **Oppure**

**3**

digita il nome o l'indirizzo del punto vendita di tuo interesse

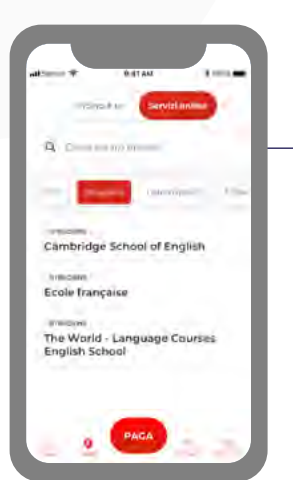

Per cercare un **ECOMMERCE**, scegli il bottone **SERVIZI ONLINE**

**Visualizza l'elenco dei siti convenzionati, filtrando per categoria**

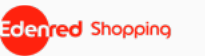

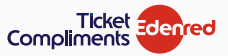

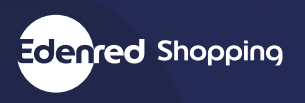

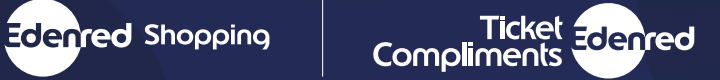

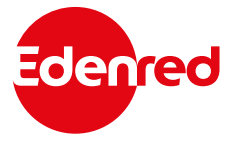

**Edenred Italia srl** Via G.B. Pirelli, 18 20124 Milano 02 26 90 41